## IBM Program usage and installation report instructions

### Tivoli Storage Manager Fastback for Workstations Help Guide

Please see below the additional help in collecting deployment information for your IBM Software. (You may need to zoom in to more easily view the screenshots.)

The audit log monitors the health of the data-protection system by viewing the log of the central administration console server. The audit log records all interaction with the central administration console and with the clients.

For more information, please refer to this link:

[http://pic.dhe.ibm.com/infocenter/tsmfbinf/v6/index.jsp?topic=%2Fcom.ibm.itsm.fbws.doc%2Fhelpadmin%2Ft](http://pic.dhe.ibm.com/infocenter/tsmfbinf/v6/index.jsp?topic=%2Fcom.ibm.itsm.fbws.doc%2Fhelpadmin%2Ft_viewauditlogs.html) [\\_viewauditlogs.html](http://pic.dhe.ibm.com/infocenter/tsmfbinf/v6/index.jsp?topic=%2Fcom.ibm.itsm.fbws.doc%2Fhelpadmin%2Ft_viewauditlogs.html)

#### **Please provide the audit log for TSM Fastback for Workstations via one of the following methods: Option 1. Provide a copy of the 10 audit log files found in the WebSphere Application Server profiles folder.**

The audit log is located in the IBM® WebSphere® Application Server profiles folder. The audit log folder in a default installation path is **C:\IBM\Tivoli\Tipv2\_fbws\profiles\TIPProfile**.

The audit log is composed of 10 files, named audit.log.0, audit.log.1...audit.log.9. File audit.log.0 logs the most recent activity and audit.log.9 logs the least recent activity.

### **Option 2. Provide screenshots from the central administration console through the Health Monitor panel in the Audit Logs section showing all log entries**. See steps below:

- 1. Open the **Health Monitor** task. The **Health Monitor** panel displays the following sections:
	- o Clients Summary
	- **o Audit Logs** (lists the most recent events)
	- o Alerts
- 2. Optional: To display more events, click **More log entries . . .**.
- 3. Optional: Filter the log entries that are displayed.
	- a. In the filter text field, type a text string.
	- b. Click the arrow next to the filter text field.
	- c. From the list of names in the **Filter On** box, select one or more column names.
	- d. Click **OK**. The log entries are filtered according to your filter criteria.

For example, if you typed \*fail and selected the **Message Text** column name, all entries with fail in the message text are displayed.

More strings are matched when you use wildcards in the filter text. An asterisk replaces several characters. A question mark replaces one character.

If you use an asterisk or wildcard in the filter text, the blank space beyond the end of your filter text matches any text. The following table shows examples of search strings that you can enter.

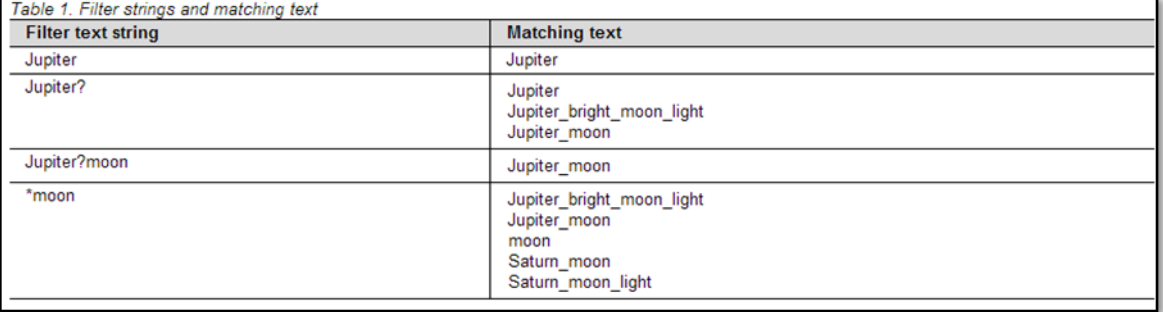

# IBM Program usage and installation report instructions

- 4. Optional: Order the entries by sorting on the values in any column.
	- a. Click a column heading. The entries are ordered in ascending sequence according to the text in the cells of that column.
	- b. Click the same column heading again. The entries are ordered in descending sequence according to the text in the cells of that column.
	- c. Click another column heading. The entries are ordered in ascending sequence according to the text in the cells of that column.